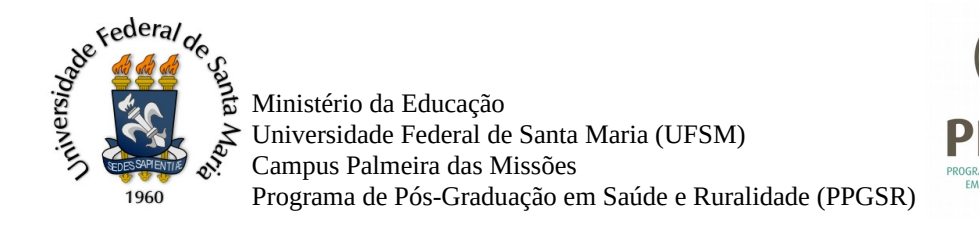

# **Tutorial de como realizar a aproveitamento ou dispensa de disciplinas**

LIESM

#### **Passo 1 – Tenha em mãos os documentos abaixo:**

- Requerimento de dispensa ou aproveitamento de disciplina preenchido e assinado (pode ser escaneado ou assinado digitalmente via pen) em versão PDF;
- Documento comprobatório de aprovação na disciplina que quer utilizar no aproveitamento (histórico escolar) no formato digital, versão PDF;

## **Passo 2 – Entre no Portal de Documentos da UFSM e faça o login**

## **https://portal.ufsm.br/documentos/mainMenu.html**

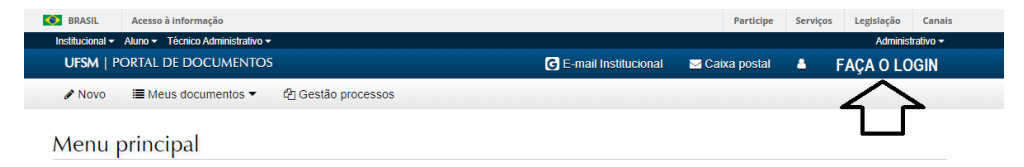

#### **Passo 3 – Vá em Novo e depois em Processo:**

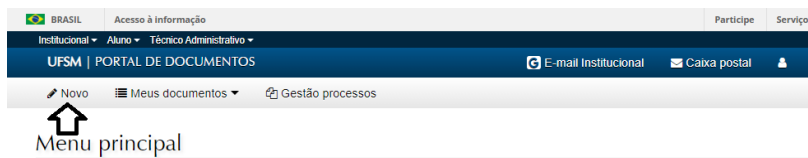

**Passo 4 – Em tipo documental digite:** Solicitação de aproveitamento de disciplinas de pósgraduação – APG (134.23)

O sistema puxará os seus dados para Procedência e apresentará a descrição padrão.

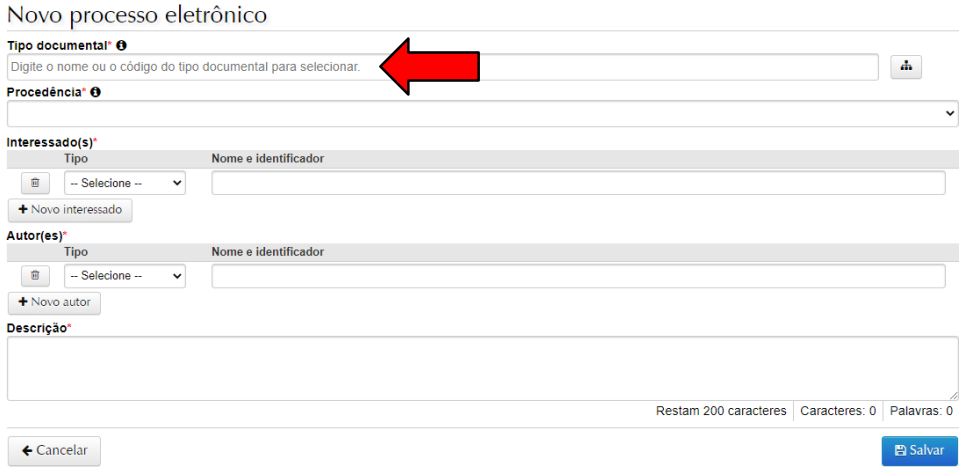

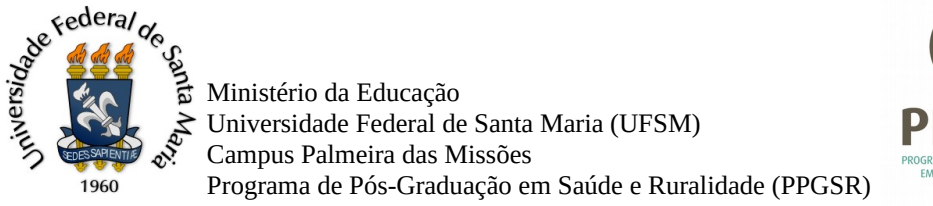

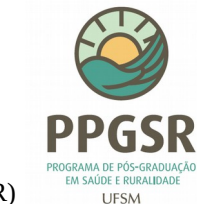

# **Passo 5 – Confira se os dados estão corretos (o tipo documental e o seu nome) e salve o**

#### **processo**

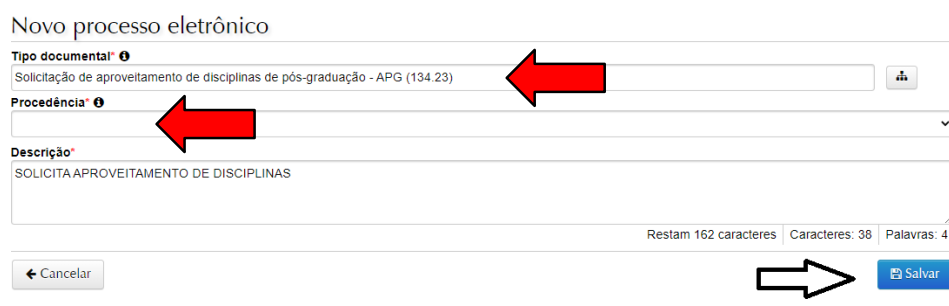

## **Passo 6 – Na nova janela você inserirá os documentos descritos no Passo 1.**

**Atenção:** Os dois primeiros itens você deve inserir apenas no campo que corresponde ao seu vínculo. Mestrado/doutorado OU especialização. E no terceiro e último, você insere o comprovante de aprovação na disciplina (histórico escolar);

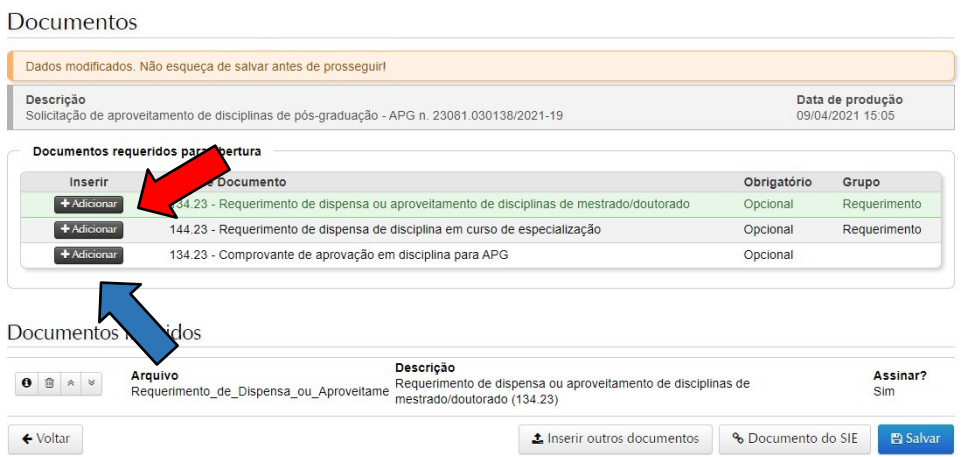

## **Passo 7 – Ao clicar em adicionar abrirá uma janela para inserir o documento.**

A tela abaixo mostra a janela de inserção, clique em **escolher arquivo** e insira o arquivo.

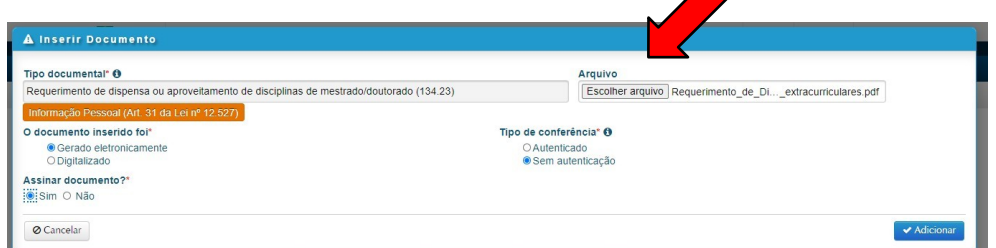

Marque as opções de Gerado Eletronicamente (se converteu em pdf) OU Digitalizado (se escaneou ou tirou foto)

O tipo de conferência é SEM autenticação

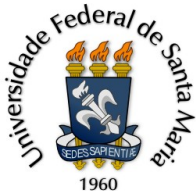

Ministério da Educação Universidade Federal de Santa Maria (UFSM) Campus Palmeira das Missões Programa de Pós-Graduação em Saúde e Ruralidade (PPGSR)

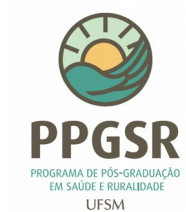

Assinar Documento? SIM

Depois clique em Adicionar.

# **Passo 8 – Faça o mesmo procedimento para inserir o comprovante de aprovação**

A única diferença é que se o comprovante possuir autenticação (como histórico escolar), você marcará no tipo de conferência AUTENTICADO.

# Assinar? SIM

Adicione e confira se aparece na parte de baixo da janela em "Documentos inseridos" os 2

## documentos requerimento e comprovante

**Documentos** 

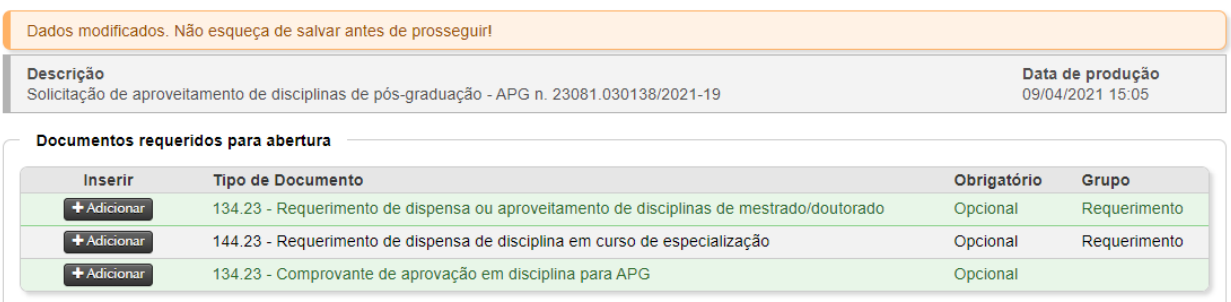

#### Documentos inseridos

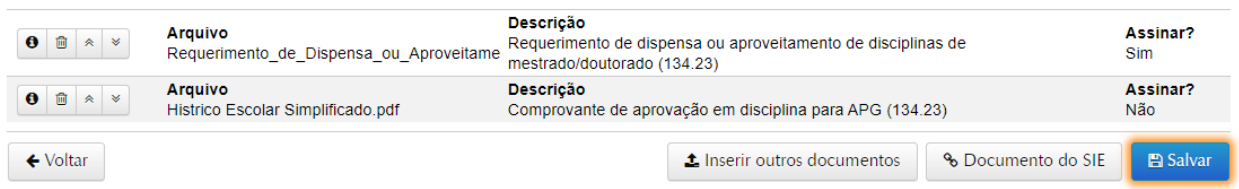

Tudo certo, clique em salvar.

**Passo 9 – No item "Documentos inseridos"** você pode visualizar se os documentos foram já assinados, caso não tenha assinado algum, clique na chave a esquerda do número de ordem para assinar.

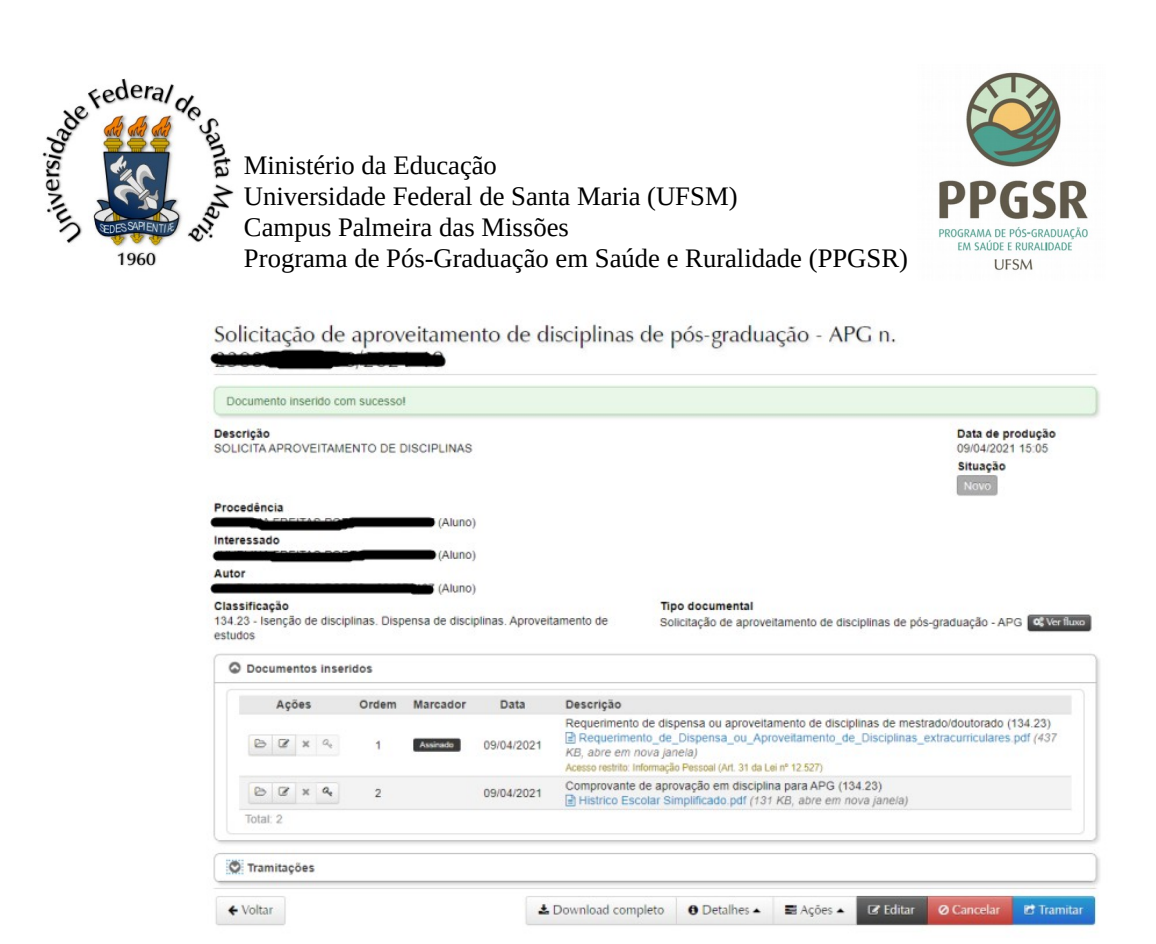

Pronto: Agora clique em tramitar.

**Passo 10 – Na janela de tramitação,** confira se o destino é o Curso-Programa PG em Saúde e Ruralidade e pode **clicar em tramitar** 

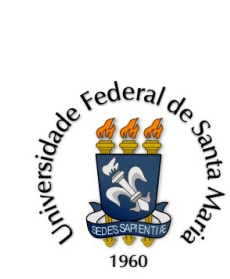

Ministério da Educação Universidade Federal de Santa Maria (UFSM)<br>Campus Palmeira das Missões Programa de Pós-Graduação em Saúde e Ruralidade (PPGSR)

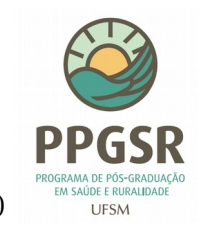

#### Solicitação de aproveitamento de disciplinas de pós-graduação - APG n. 23081.030138/2021-19

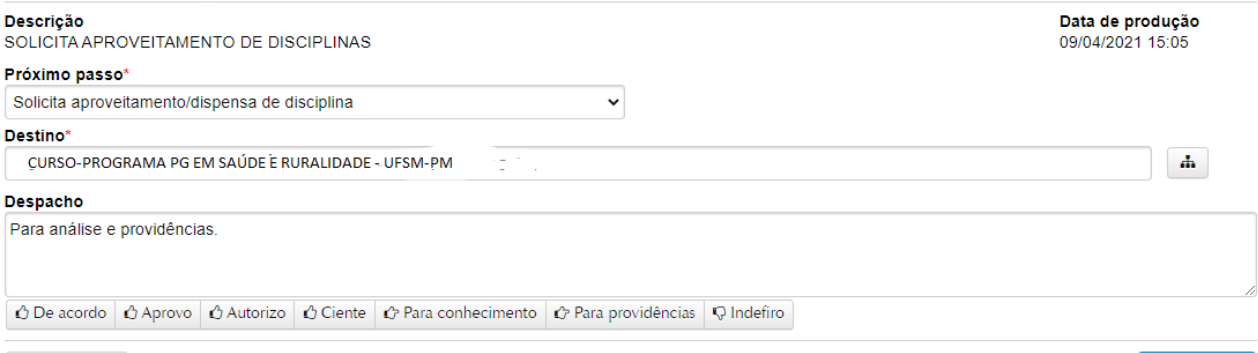

**⊘** Cancelar

 $\blacksquare$  Tramitar